## **BILL PAY – Accessing and Introduction**

BILL PAY ~

Treasury Internet Banking Bill Pay is a quick and easy way to process monthly bills such as utilities, leasing companies, and other payments. You can issue payments to virtually anyone, anytime, anywhere in the U.S.A.

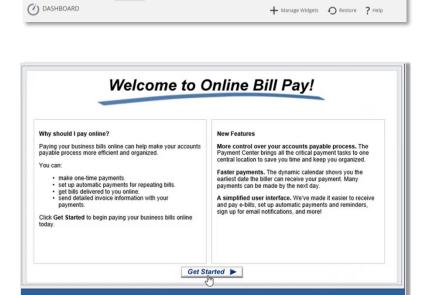

## **Accessing Bill Pay**

BILL PAY IS A SERVICE AVAILABLE WITHIN TREASURY INTERNET BANKING.

The Bill Pay service appears as an option on the main menu bar.

Step 1: Access Bill Pay

- Login to Treasury Internet Banking with your usual login credentials.
- Click Bill Pay to access the Payment Center.

Bill Pay opens in a new window.

(Note: Please ensure pop-up blockers are turned off)

 A welcome screen appears only upon initial access.

Step 2: Getting Started

 Click Get Started to access the Payment Center.

## **GETTING ACQUAINTED WITH BILL PAY**

The Payment Center is the dashboard for accessing all bill payment activity and also provides quick access to:

- Make payments
- View associated account(s)
- Review payment information
- View reminders
- View pending payments and launch payments for approval

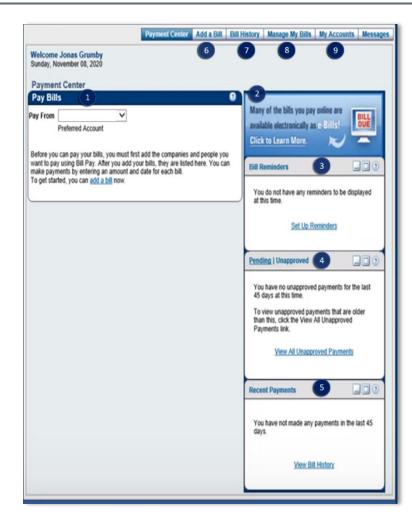

GETTING ACQUAINTED WITH BILL PAY SERVICES:

- PAY BILLS
  - Authorized payment accounts appear in the "Pay From" list.
  - All billers (payees) you have added appear within the Pay Bills section.
- **❷** E-BILLS
  - Ability to sign up for electronic bills (e-Bills).
- **3** BILL REMINDERS
  - Set up Bill Pay reminders to help keep track of bills.
- PENDING/UNAPPROVED BILLS
  - Change/Cancel pending payments.
  - View and approve pending payments.
- **5** RECENT PAYMENTS
  - Provides quick summary of bill payments for the past 45 days.
- 6 ADD A BILL
  - Set up payment details for company or personal recipients.
- **7** BILL HISTORY
  - View payment history for the past 18 months.
  - Search for specific bills and payments.
- MANAGE MY BILLS
  - Options to set up reminders, update biller information and delete billers.
- MY ACCOUNTS

Displays your payment accounts.